## Cuenta simple de Ariba: Cómo registrarse

- 1 Ubique y abra el correo electrónico de notificación del pedido de compra.
- 2 Haga clic en Procesar pedido en el cuerpo del correo electrónico.
- From: "Thomson Reuters TEST" [mailto:ordersender-prod@ansmtp.ariba.com] Sent: Tuesday, August 01, 2017 10:24 AM To: Thompson, Mark J (TR Technology & Ops) 1 Subject: Thomson Reuters - TEST sent a new Purchase Order 7000046748

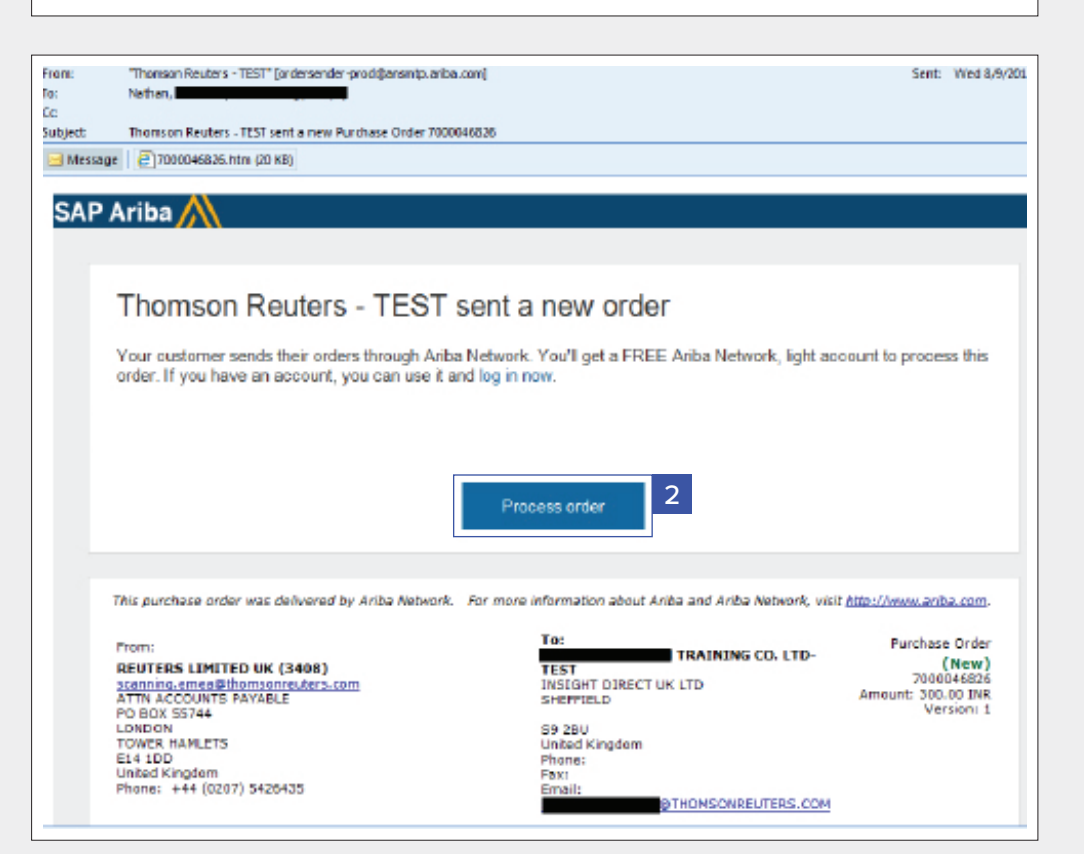

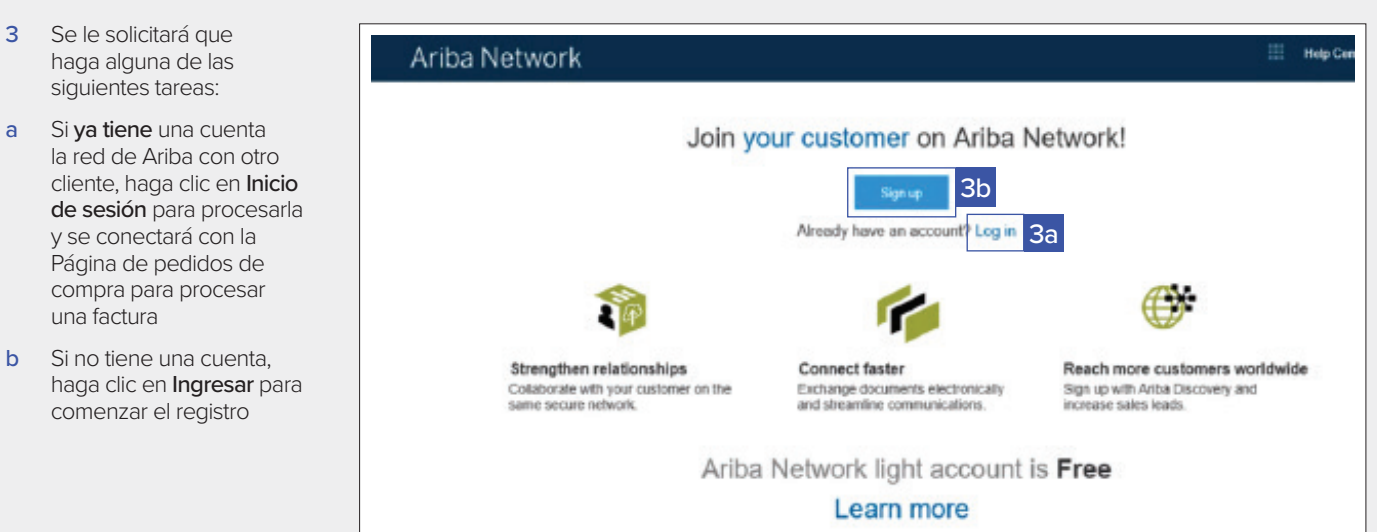

The Financial and Risk business of Thomson Reuters is now Refinitiv.

una factura

**REFINITIV** 

4 Luego de hacer clic en Ingresar, revise la información básica sobre:

## Información de la compañía

• Nombre de la compañía

5 Complete los siguientes datos en:

> electrónico) Contraseña • Idioma preferido • Enviar los pedidos por correo electrónico a

6 Haga clic en la flecha junto a **Cuéntenos más** sobre su negocio si desea ofrecer información adicional a su cliente y posibles clientes. *(Opcional)*

7 Marque el casillero de verificación en la parte inferior de la página para aceptar los Términos de uso y la Declaración de privacidad de Ariba

• Dirección de correo electrónico • Nombre de usuario

*electrónico o lista de distribución de correo electrónico que deba recibir una notificación de los pedidos de compra nuevos)*

del usuario • Nombre

- 
- País Domicilio/ciudad/ estado/código postal

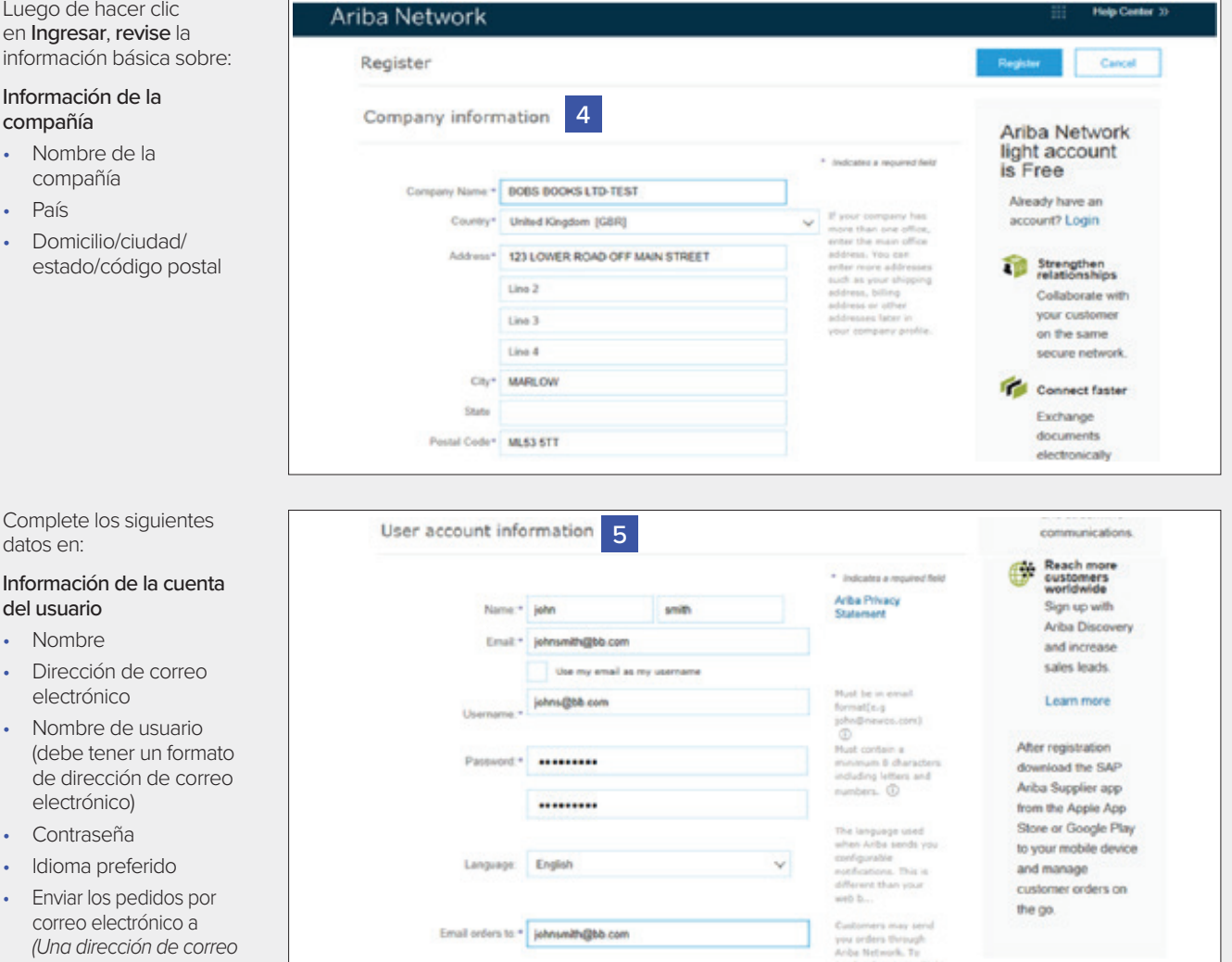

Tell us more about your business »

arise will make your company profits, which includes the leasic company information, available for new business opportunities to other companies. If you want to hide your company profile, you can do so anytime by edding the profile visibility settings on the Company Profile page after you have finished your

6

By clicking the Register button, you expressly acknowledge and give consent to Anba for your data entered into this system to be transferred outside the European Union, Russian Federation or other jurisdiction where you are located to Ariba and the computer cystems on which the<br>(located in various data centers globally), in accordance with the Ariba Privacy Statement, the on which the Ariba pervices are hot

Ariba will make your company profile, which includes the basic company information, available for new business opportunities to other Anno will make your company profile, you can loculate the basic company information, available to new business to other<br>Profile page after you have finished your registration.<br>Profile page after you have finished your regi

ayatems on which the Ariba services are hosted (located in various data centers globally), in accordance with the Ariba Privacy Statement, the Terms of Use, and applicable law.

You have the right to access and modify your personal data from within the application, by contacting the Ariba administrator within Four organization or Ariba, Inc. This consent shall be in effect from the moment it has been granted and may be revoked by prior<br>wour organization or Ariba, Inc. This consent shall be in effect from the moment it has been in the Russian federation.

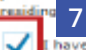

read and agree to the Terms of Use and the Ariba Privacy Statement

8 Haga clic en el botón Registrarse.

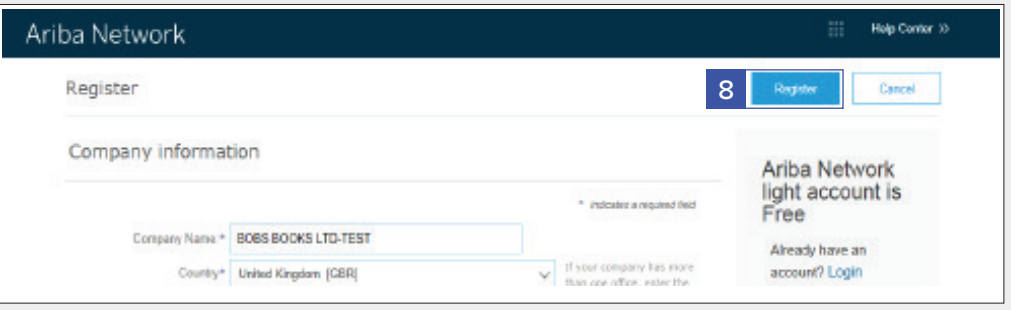

9 Una vez que se active su cuenta, se le dirigirá al Portal de cuentas simples de Ariba.

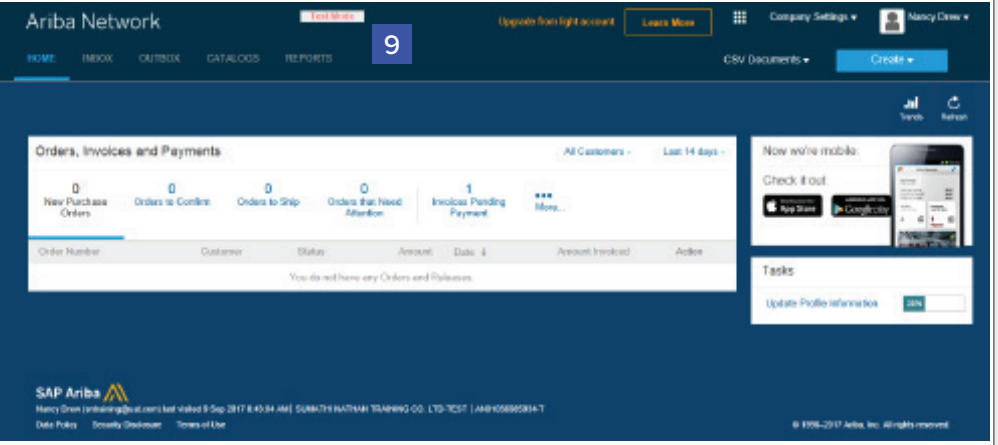

10 Para Cerrar sesión en el Portal de cuentas simples,

> vaya a Nombre de usuario > Haga clic en la flecha hacia abajo > Haga clic en Cerrar sesión.

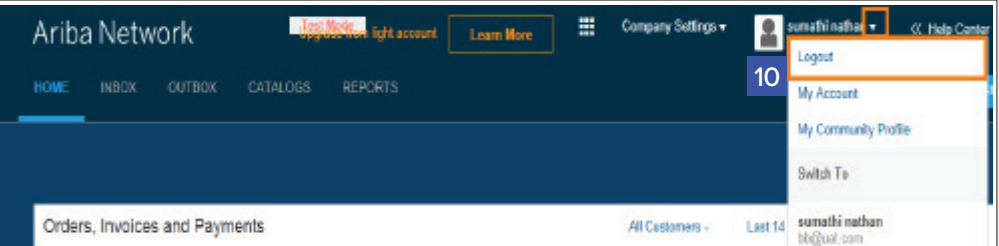

## Cuenta simple de Ariba: Próximos pasos

## **Si desea crear una factura:**

- 1. Cierre los buscadores de la red de Ariba que estén abiertos
- 2. Abra la notificación por correo electrónico del PO > Haga clic en la pestaña Procesar pedido (PO del cual desea crear y enviar una factura)
- 3. Ingrese los datos para Iniciar sesión en la Página de inicio de sesión de proveedores
- 4. Se mostrará la Página de pedidos de compra > Haga clic en la pestaña Crear factura

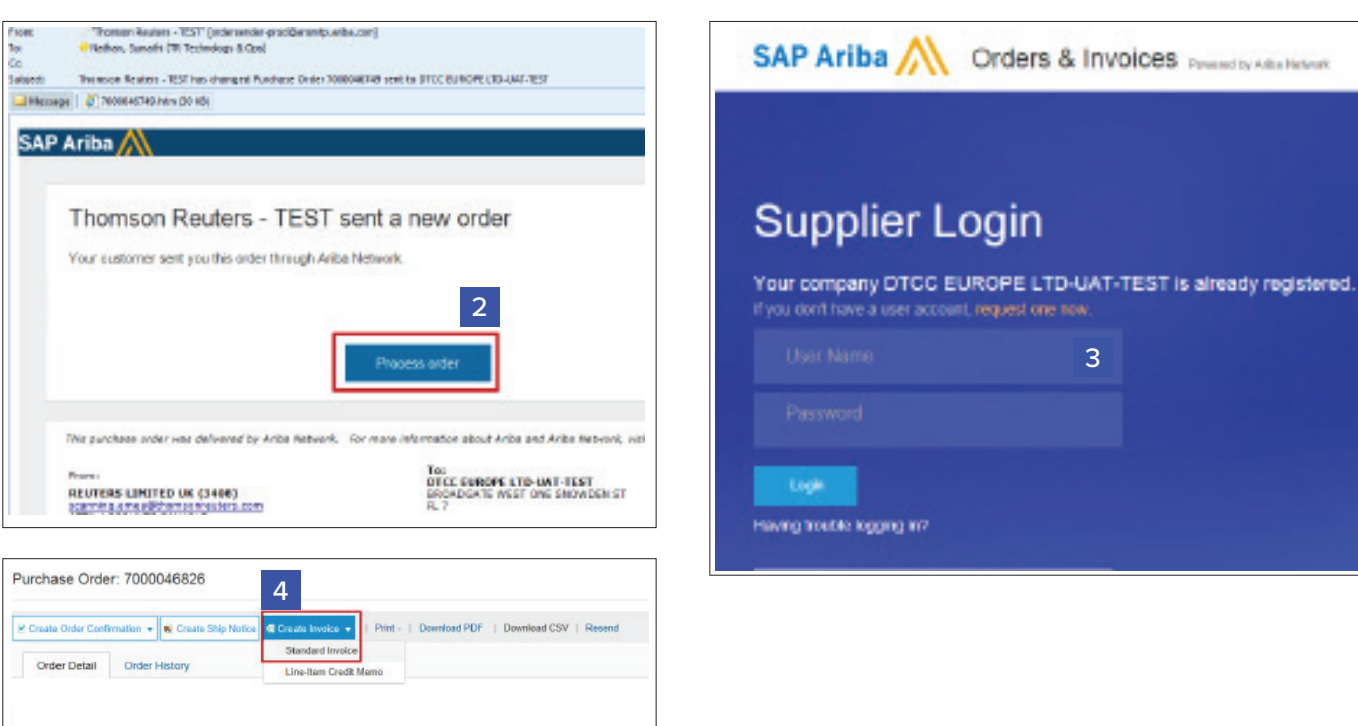

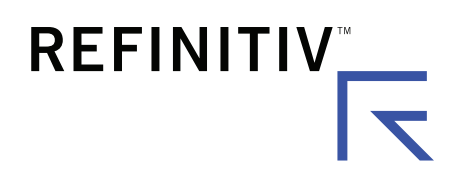

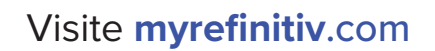